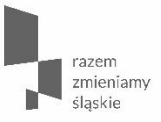

**Lokalny System Informatyczny RPO WSL 2014-2020 formularz wniosku o dofinansowanie** 

**spotkanie informacyjne**

 Urząd Marszałkowski Województwa Śląskiego / Wydział Europejskiego Funduszu Rozwoju Regionalnego / 20 lutego 2018 r.

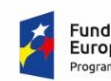

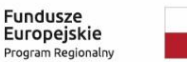

Rzeczpospolita Polska

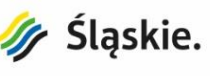

Unia Europejska Europejski Fundusz Rozwoju Regionalnego

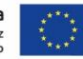

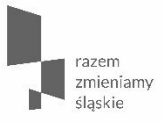

**Najważniejsze zmiany we wniosku o dofinansowanie w systemie LSI 2014**

**Aktualizacja formularza WND w systemie LSI 2014 - Wydział Europejskiego Funduszu Rozwoju Regionalnego – 02.01.2018r.** 

- Wnioski utworzone przed 02.01.2018, które znajdują się w edycji lub które zostaną zwrócone do edycji celem uzupełnienia w ramach oceny formalnej lub merytorycznej muszą zostać zaktualizowane do najnowszej wersji:
- Przejdź dalej > aby tego dokonać należy przejść przez cały wniosek za pomocą ikony
- Wnioskodawca powinien zweryfikować wszystkie pola, w kolejności od początku wniosku do "Podsumowania", bez pomijania którejkolwiek ze stron.
- Pominięcie nawet jednej strony może spowodować błędne zaktualizowanie danych w innej części wniosku, a w konsekwencji zablokowanie wniosku do edycji.

**Błąd wynikający z braku aktualizacji wniosku – Wnioskodawca nie przeszedł całego WND za pomocą**  ikony "Przejdź dalej"

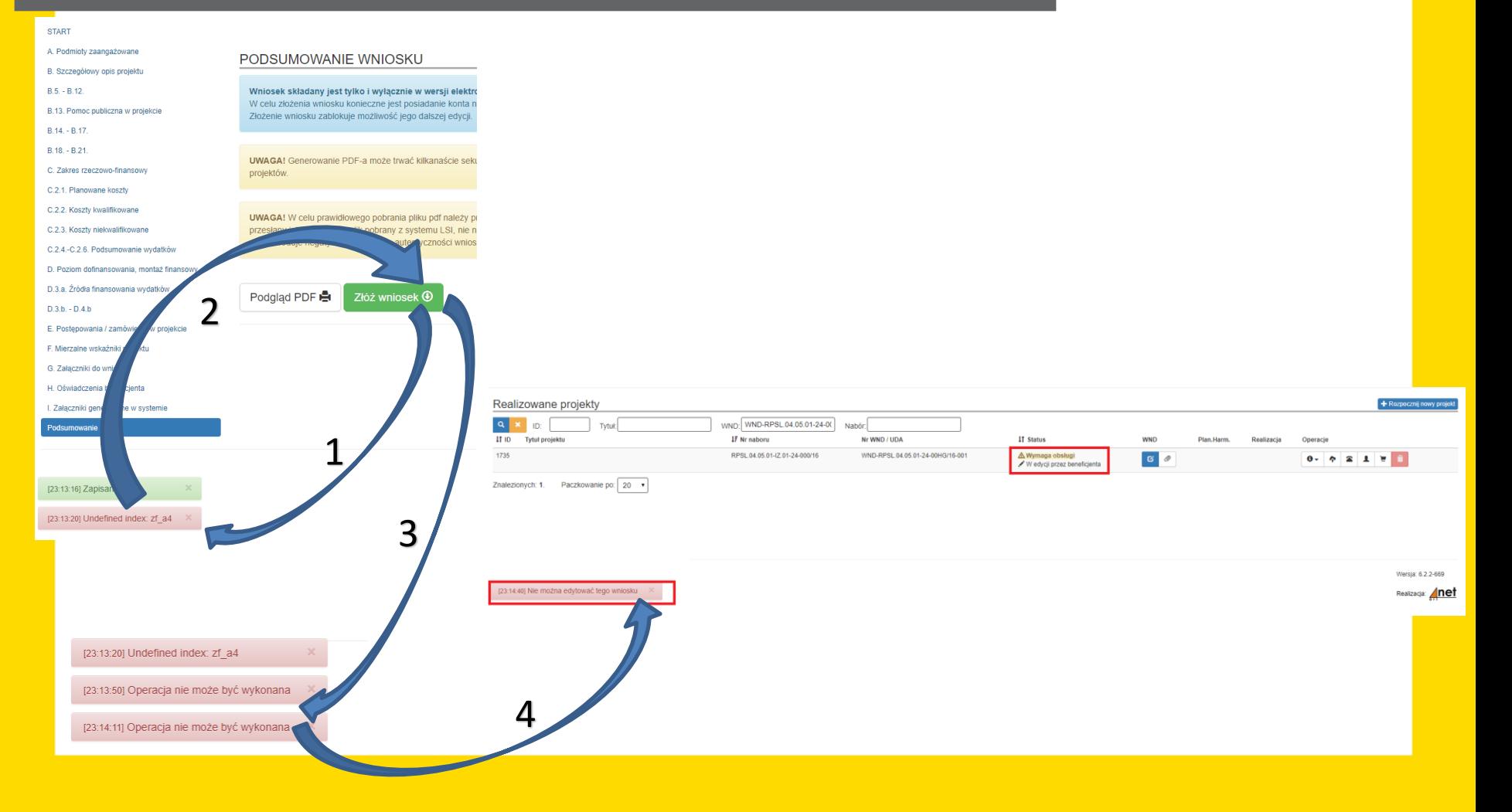

**Błąd wynikający z braku aktualizacji wniosku – Wnioskodawca nie przeszedł całego WND za pomocą**  *ikony "Przejdź dalej"* 

> Jeżeli wniosek zostanie zablokowany do edycji należy skontaktować się mailowo lub telefonicznie z pracownikami merytorycznymi Referatu Oceny Projektów Wydziału Europejskiego Funduszu Rozwoju Regionalnego

- Agnieszka Zych tel. 32 77 40 319, [azych@slaskie.pl](mailto:azych@slaskie.pl),
- Anną Krzywkowską tel. 32 77 40 324, [akrzywkowska@slaskie.pl,](mailto:akrzywkowska@slaskie.pl)
- Sebastianem Jamrozowiczem tel. 32 77 40 324, [sjamrozowicz@slaskie.pl,](mailto:sjamrozowicz@slaskie.pl)
- Dominikiem Czaplą tel. 32 77 40 302, [dczapla@slaskie.pl](mailto:dczapla@slaskie.pl).

W zgłoszeniu należy podać numer wniosku, który został zablokowany.

Po odblokowaniu należy przejść przez cały wniosek za pomocą ikony "Przejdź dalej".

### **Zmiana w części B.4 Klasyfikacja projektu i zakres interwencji**

- Nowe pole pn.: "Kategoria interwencji dominująca dla całego projektu".
- Pole to pojawia się w momencie kiedy w projekcie występuje więcej niż jeden typ projektu.
- W powyższej sytuacji wnioskodawca, na podstawie rozkładu kosztów kwalifikowalnych na poszczególnych typach projektu, sam wybiera kategorię interwencji dominującą dla całego projektu, jako kategorię dla której udział kosztowy jest największy.
- Poniżej przykładowy aktualny widok pola B.4 w systemie:

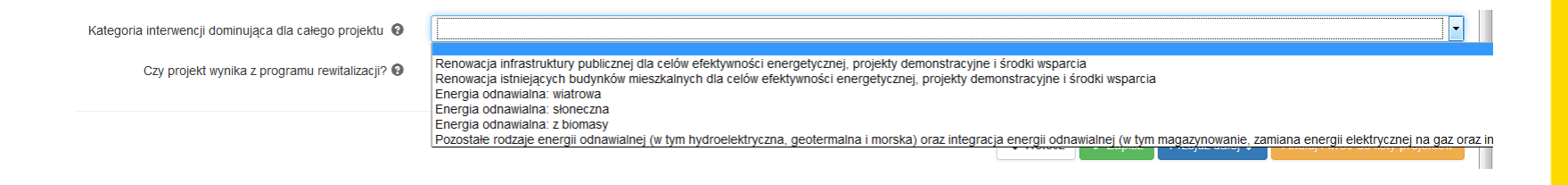

### **B.4 Klasyfikacja projektu i zakres interwencji**

### > B.4. Klasyfikacja projektu i zakres interwencji

Renow

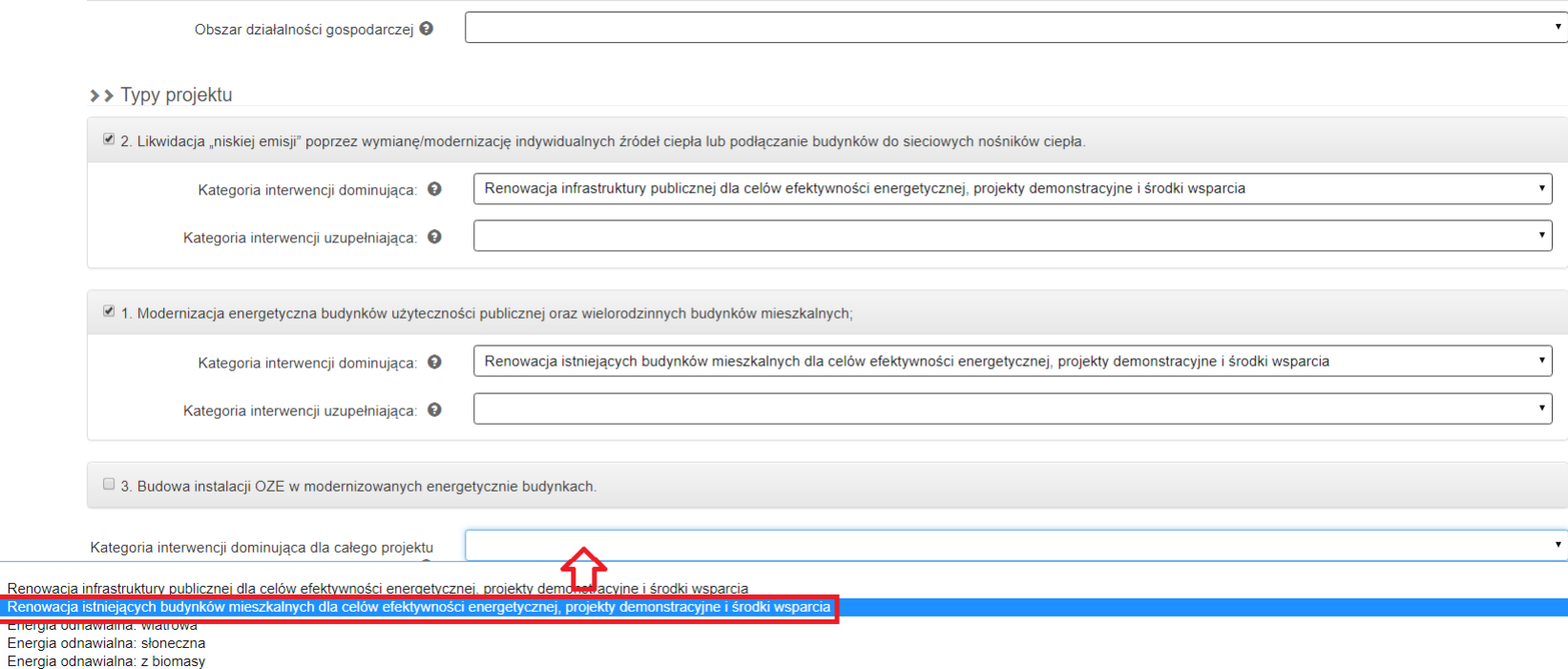

Pozostałe rodzaje energii odnawialnej (w tym hydroelektryczna, geotermalna i morska) oraz integracja energii odnawialnej (w tym magazynowanie, zamiana energii elektrycznej na gaz oraz infrastruktura wytwarzania energii odn

### **Zmiana w części B.13 Pomoc publiczna w projekcie**

• Jeżeli w części "B.13.1 Test pomocy publicznej" na pytanie: "a. Czy wnioskodawca jest przedsiębiorcą w rozumieniu funkcjonalnym (wykorzystuje produkty projektu do działalności o charakterze gospodarczym)?" udzielono odpowiedzi "TAK" wówczas w części "B.13.2 Zakres pomocy publicznej i / lub de minimis" automatycznie pojawia się pole "Wielkość przedsiębiorstwa".

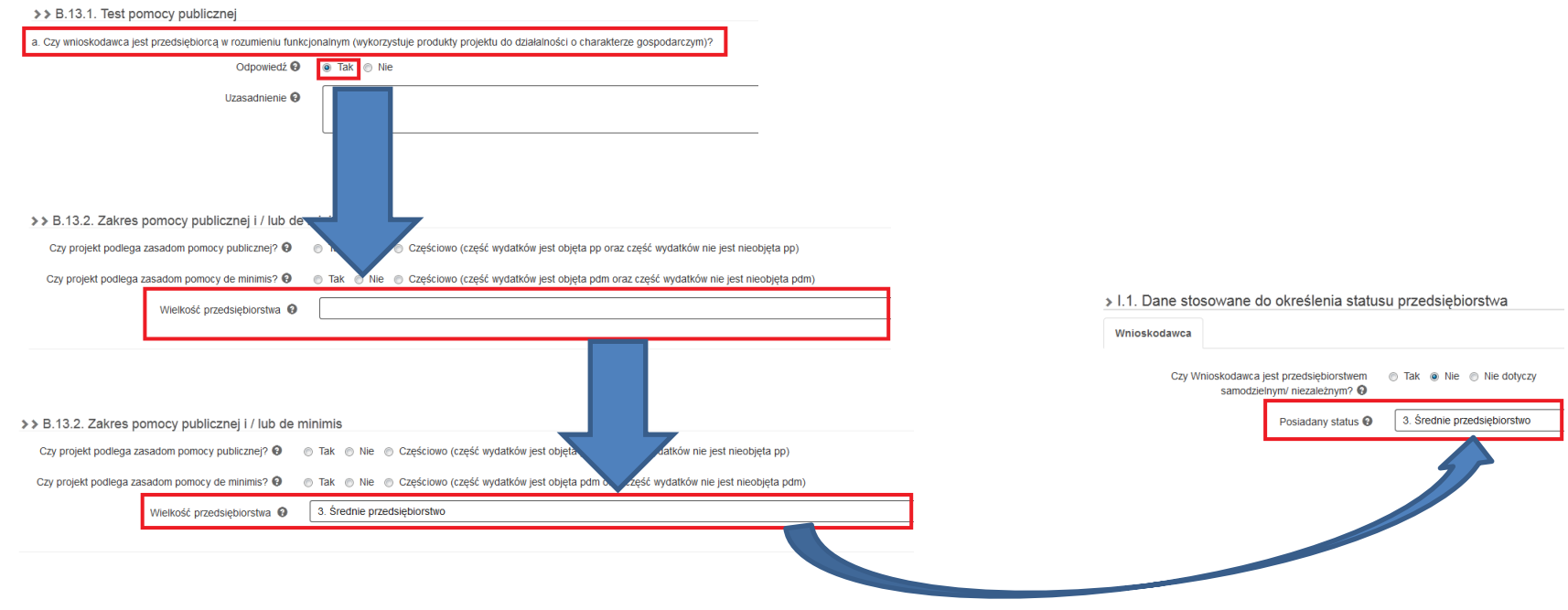

### **B.13 Pomoc publiczna w projekcie**

- Pole to dodatkowo powiązane jest z polem pn.: "Posiadany status" znajdującym się w części "I. 1 Dane stosowane do określenia statusu przedsiębiorstwa" w zakładce .Wnioskodawca".
- Niezależnie od pola, które Wnioskodawca uzupełni lub zmieni (zarówno w przypadku pola "Wielkość przedsiębiorstwa" w części B.13.2 jak i w przypadku pola "Posiadany status" w części I.1) dane automatycznie zostaną zaktualizowane w drugim polu.

### I. ZAŁĄCZNIKI GENEROWANE W SYSTEMIE

> I.1. Dane stosowane do określenia statusu przedsiębiorstwa

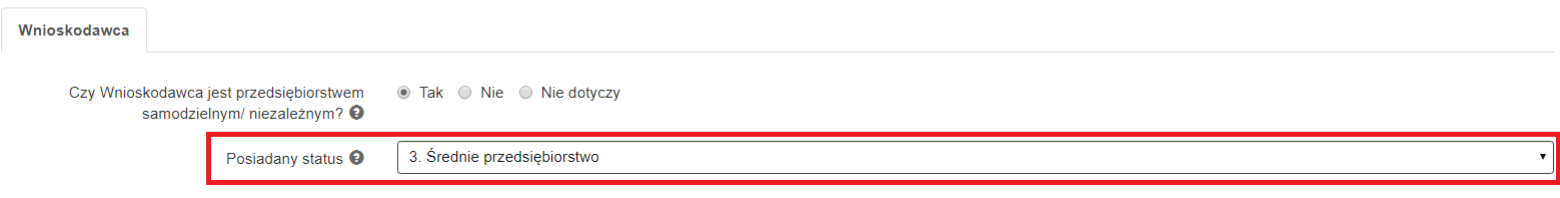

**Zmiana w części B.13.2 Zakres pomocy publicznej i / lub de minimis**

### **Przed aktualizacją WND:**

po udzieleniu odpowiedzi "Tak" na pytanie: "Czy projekt podlega zasadom pomocy de minimis?" pojawiało się tylko pole opisowe z nazwą jednego z rozporządzeń de minimis

### **Po aktualizacji WND:**

po udzieleniu odpowiedzi "Tak" na przedmiotowe pytanie, rozwija się lista z możliwością wyboru jednego lub dwóch rozporządzeń de minimis

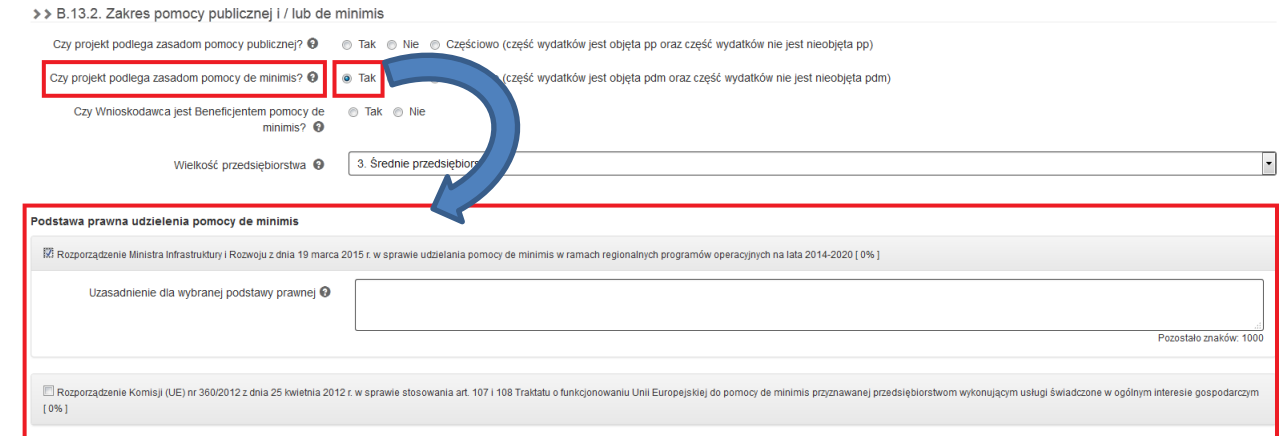

### **Zmiana w części C.2.2 Koszty kwalifikowane (bez ryczałtów)**

- Przyporządkowanie podstaw prawnych do konkretnych kosztów jest
- Dla danego kosztu może być wybrana wyłącznie jedna z pomocy pomoc publiczna lub pomoc de minimis.

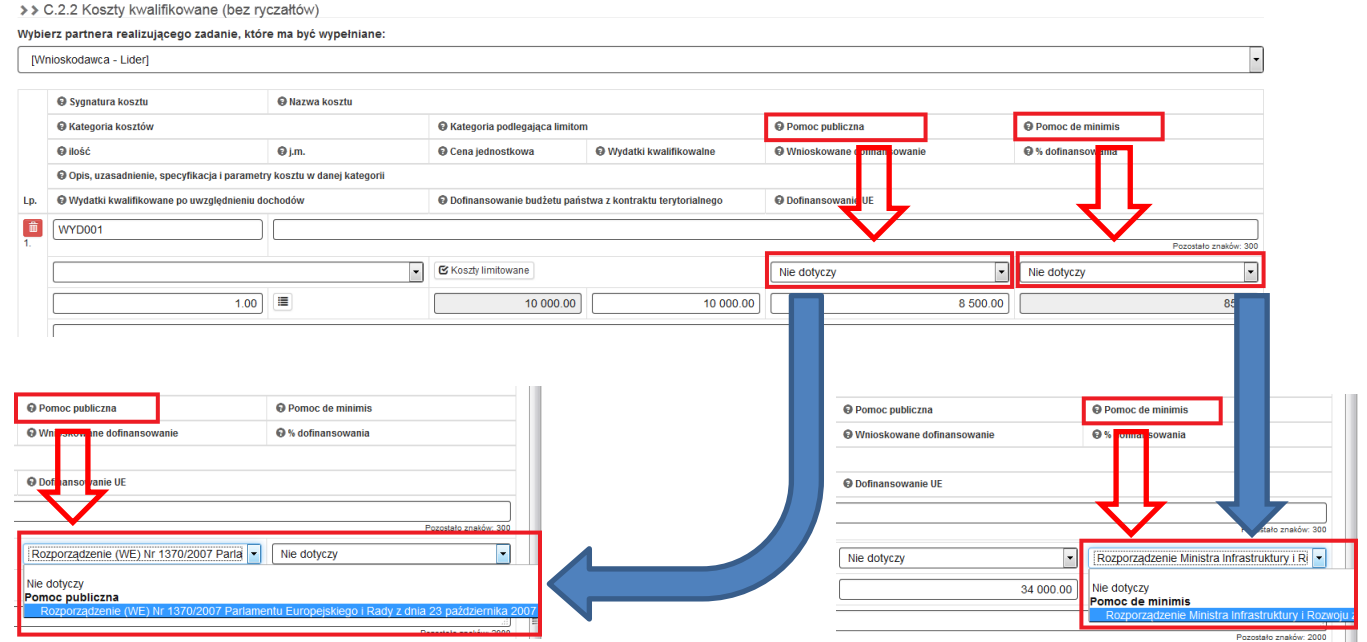

## **Część D.2 Podstawy prawne udzielania pomocy publicznej i / lub de minimis, a część C.2.2 wniosku**

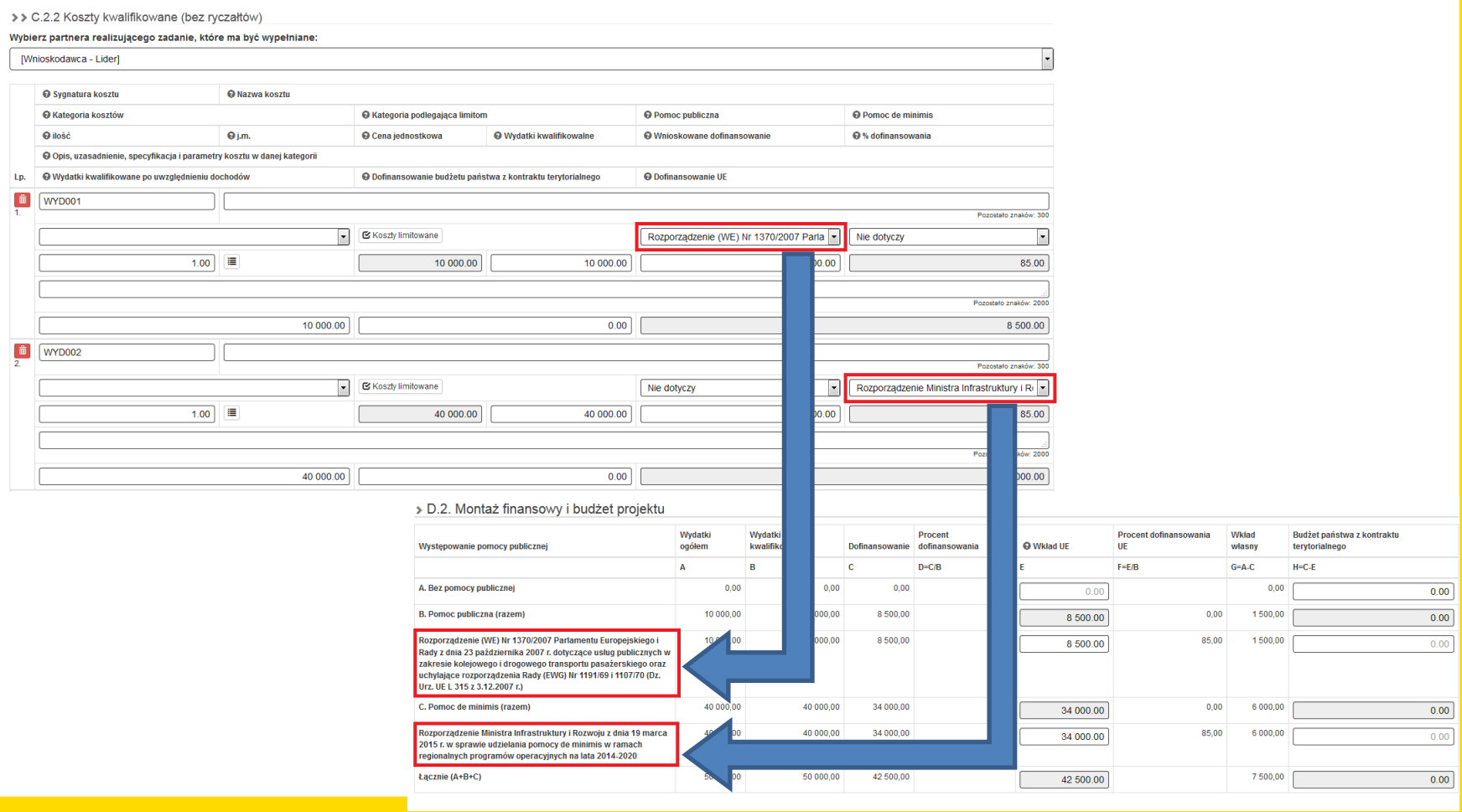

**Błąd wynikający z braku aktualizacji wniosku w zakresie pomocy de minimis – pola B.13.2, C.2.2 i D.2**

> Jeżeli mamy do czynienia z wnioskami, w których występuje pomoc de minimis, a które zostały utworzone przed 02.01.2018 to muszą one zostać zaktualizowane w zakresie pomocy de minimis.

Aby tego dokonać należy:

- otworzyć pdf poprzedniej wersji wniosku,
- rozpocząć edycję wniosku i przejść za pomocą ikony "Przejdź dalej" do części B.13.2,
- wybrać podstawę prawną, która była w poprzedniej wersji wniosku, o ile nie było uwag do tego pola,
- przekleić opis z poprzedniej wersji wniosku, chyba że uwagi przesłane przez IOK mówią inaczej,
- za pomocą ikony "Przejdź dalej" przejść do części C.2.2 i przy odpowiednich kosztach kwalifikowalnych wybrać podstawę prawną udzielania pomocy de minimis,
- za pomocą ikony "Przejdź dalej", przejść do końca wniosku.

**Błąd wynikający z braku aktualizacji wniosku w zakresie pomocy de minimis – pola B.13.2, C.2.2 i D.2**

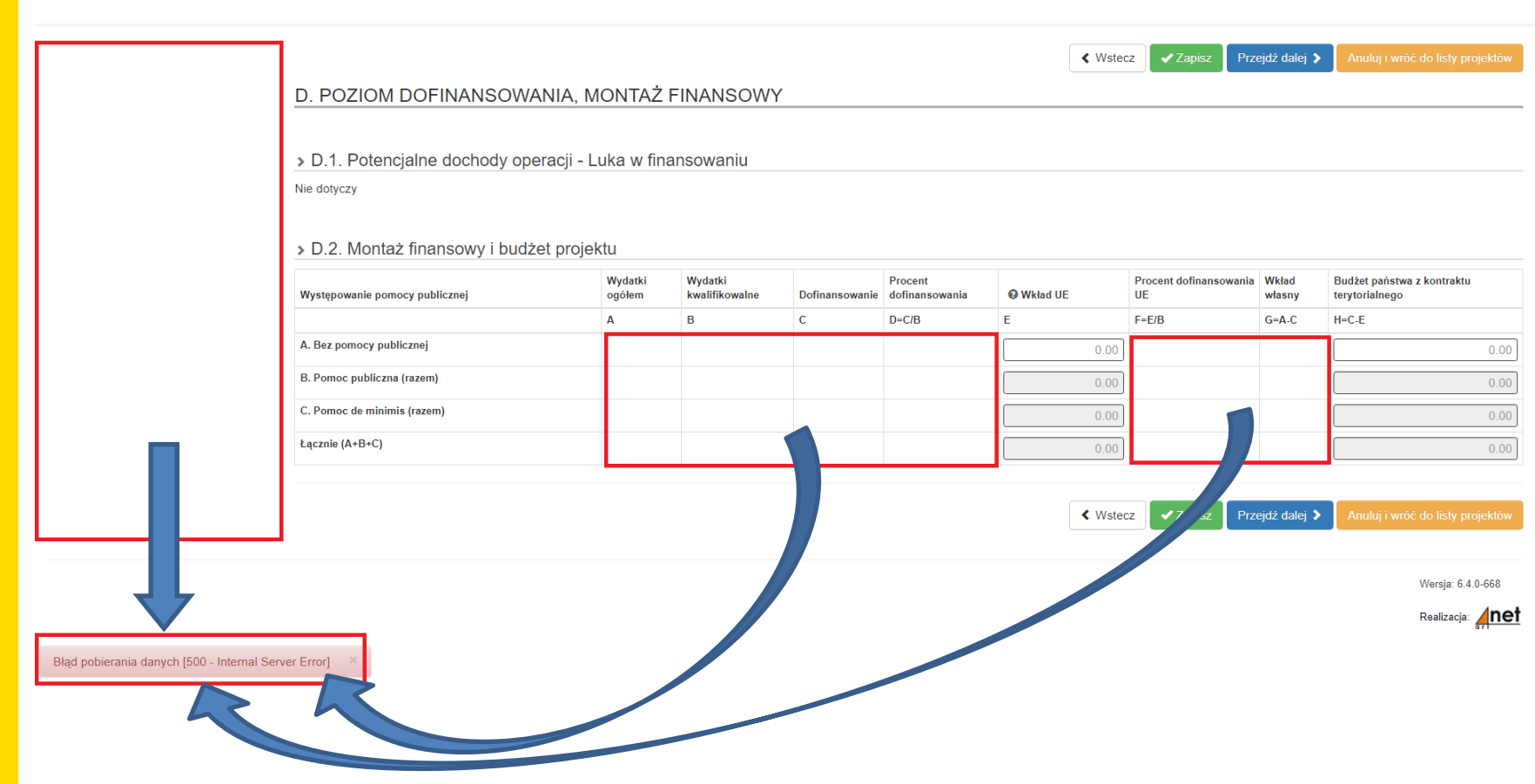

**Zmiany w części C.1.a Kluczowe etapy realizacji dla kosztów kwalifkowalnych**

> Dla lepszego odzwierciedlenia etapów realizacji projektu rozbudowano pole C.1.a o dwa dodatkowe pola:

- •Termin wszczęcia postępowania o udzielenie zamówienia na rzeczową realizację projektu
- •oraz Termin rozpoczęcia rzeczowej realizacji projektu.

Powyższa zmiana ma na celu dostosowanie wzoru wniosku o dofinansowanie do obowiązującego wzoru umowy o dofinansowanie.

### C. ZAKRES RZECZOWO - FINANSOWY PROJEKTU

> C.1.a Kluczowe etapy realizacji inwestycji dla kosztów kwalifikowalnych

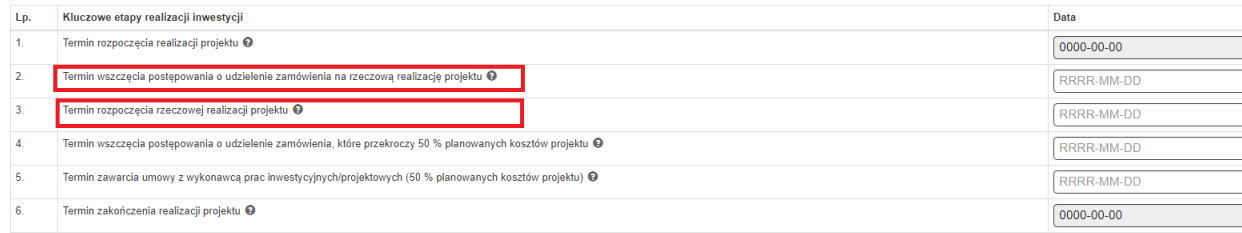

### **Część C.1.a – Definicje nowych pól**

- **Termin wszczęcia postępowania o udzielenie zamówienia na rzeczową realizację projektu** - termin wszczęcia postępowania dot. rzeczowej realizacji projektu. W przetargu nieograniczonym, przetargu ograniczonym, negocjacjach z ogłoszeniem, dialogu konkurencyjnym oraz licytacji elektronicznej, jest to dzień zamieszczenia ogłoszenia o zamówieniu. W zamówieniu z wolnej ręki jest to dzień skierowania zaproszenia do wykonawcy. W negocjacjach bez ogłoszenia oraz zapytaniu o cenę jest to dzień przekazania zaproszeń do składania ofert. W postępowaniu przeprowadzonym z zachowaniem zasady konkurencyjności jest to dzień zamieszczenia ogłoszenia
- **Termin rozpoczęcia rzeczowej realizacji projektu** data zawarcia pierwszej umowy z wykonawcą na wykonanie robót budowlanych lub pierwsze prawnie wiążące zobowiązanie do zamówienia urządzeń lub inne zobowiązanie podejmowane w celu realizacji projektu, zależnie od tego, co nastąpi najpierw (zakupu gruntów ani prac przygotowawczych, takich jak uzyskanie zezwoleń i przeprowadzenie studiów wykonalności, nie uznaje się za rozpoczęcie prac) w odniesieniu do wydatków kwalifikowalnych.
- W przypadku projektów realizowanych w formule grantowej za rzeczowe rozpoczęcie realizacji projektu grantowego uznaje się zawarcie przez beneficjenta pierwszej umowy o powierzenie grantu.

### **Dodatkowe zmiany w części C.2.2 Koszty kwalifikowane (bez ryczałtów)**

W części C.2.2 dodano dodatkowe pola:

- Wydatki kwalifikowane po uwzględnieniu dochodów.
- Dofinansowanie budżetu państwa z kontraktu terytorialnego.
- oraz Dofinansowanie UE.

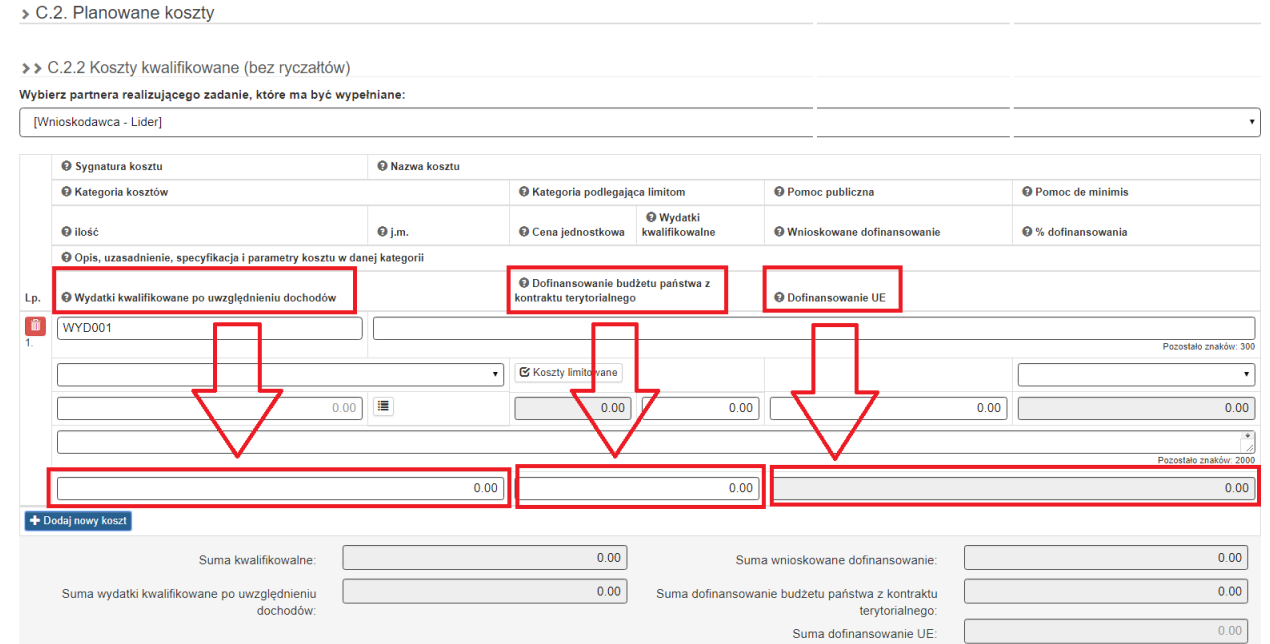

### **Część C.2.2 Pole "Wydatki kwalifikowalne po uwzględnieniu dochodów"**

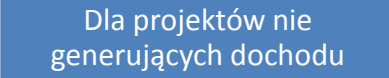

Jeżeli w części D.1 wniosku o dofinansowanie na pytanie "Czy projekt generuje dochód netto w okresie referencyjnym?" Wnioskodawca udzielił jednej z trzech odpowiedzi:

- •"Tak zryczałtowana stawka",
- "Nie / Nie dotyczy",
- •lub "Brak możliwości oszacowania dochodu z wyprzedzeniem"

wartość w polu "Wydatki kwalifikowalne po uwzględnieniu dochodu" jest zaczytywana automatycznie z poz. "Wydatki kwalifikowalne" i pole te jest zablokowane do edycji.

> D.1. Potencjalne dochody operacji - Luka w finansowaniu

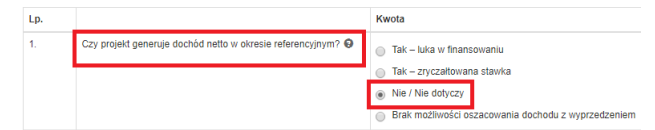

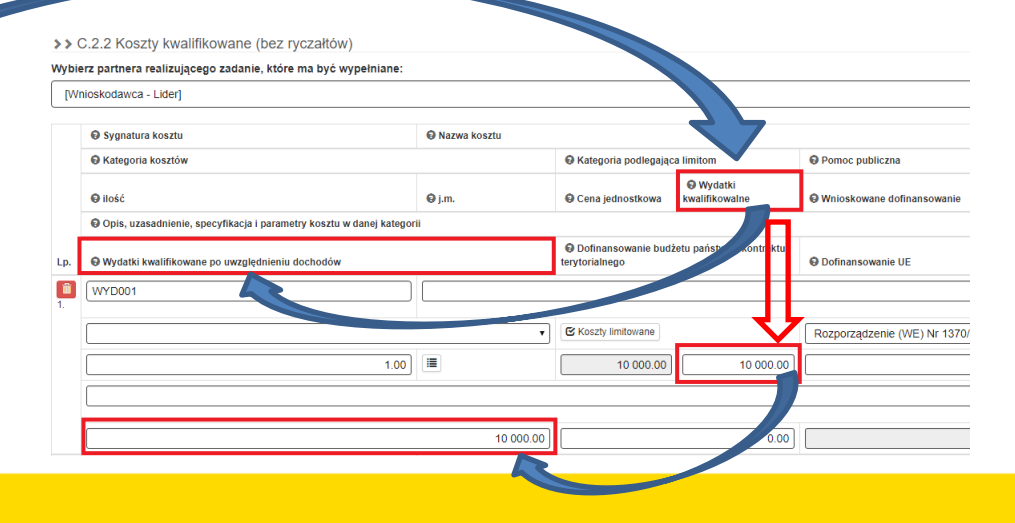

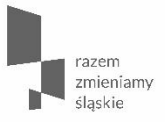

## **Dochód w projekcie - Luka w finansowaniu**

**Część C.2.2 Pole pn.: "Wydatki kwalifikowalne po uwzględnieniu dochodu"**

Jeżeli w projekcie występuje dochód - tzn. jeśli w części D.1 na pytanie "Czy projekt generuje dochód netto w okresie referencyjnym?"

Wnioskodawca udzielił odpowiedzi "Tak – luka w finansowaniu"

W tabeli D.1 należy uzupełnić pole nr 4, tj.: "Luka w finansowaniu (w  $%$ "

Pola nr 3 i 5, tj.: "Wartość planowanego dochodu" oraz "Całkowite koszty kwalifikowalne po uwzględnieniu dochodu" wyliczą się automatycznie na podstawie pola nr 4

> D.1. Potencjalne dochody operacji - Luka w finansowaniu

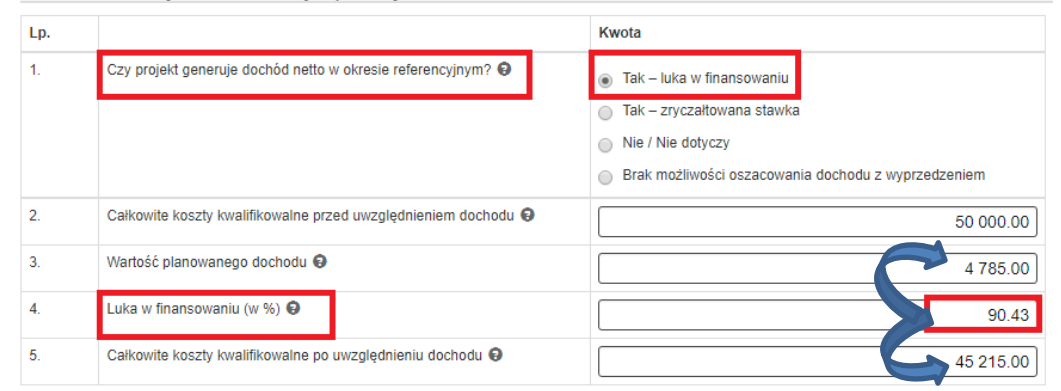

**Część C.2.2 Pole pn.: "Wydatki kwalifikowalne po uwzględnieniu dochodu"**

> Pole pn. "Wydatki kwalifikowalne po uwzględnieniu dochodu" w części C.2.2 wniosku

zostanie wypełnione półautomatycznie na podstawie danych z tabeli D.1

Aby dane zaczytały się do części C.2.2 WND należy

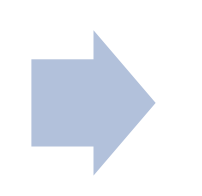

po wypełnieniu pól w tabeli D.1 wrócić za pomocą ikony "Wstecz" do części C.2.2 wniosku o dofinansowanie.

#### **Część C.2.2 Pole pn.: "Wydatki kwalifikowalne po uwzględnieniu dochodu"≮** Wstecz  $\blacktriangleright$  Zapisz Przejdź dalej ≯ Wstecz Kwota >> C.2.2 Koszty kwalifikowane (bez ryczałtó) zryczałtowana stawka Nie / Nie dotyczy Wybierz partnera realizującego zadanie, które ma by vypełniane: Brak możliwości oszacowania dochodu z wyprzedzeniem [Wnioskodawca - Lider] 50 000 00 4785.00 **O** Sygnatura kosztu **O** Nazwa kosztu 90.43 **O** Kategoria kosztów **O** Kategoria podlegająca limitom **O** Pomoc publiczna 45 215.00 **O** Wydatki **O** ilość  $Q$  j.m. O Cena jednostkowa kwalifikowalne Wnioskowane dofinansowa ₩ % dofinansowania O Opis, uzasadnienie, specyfikacja i parametry u w danej kategorii O Dofinansowanie budżetu państwa z kontraktu Lp. Wydatki kwalifikowane po uwzględnieniu docł terytorialnego **O** Dofinansowanie UE 而 **WYD001** Pozostało znaków: 300 G Koszty limitowane  $\mathbf{v}$ Rozporządzenie (WE) Nr 13 /2007 Parla v Nie dotyczy 冒 10 000.00 10 000.00 8 500.00 85.00 Pozostało znaków: 2000 9 043.00  $0.00$ 8 500.00  $\frac{1}{2}$ **WYD002** Pozostało znaków: 300 **■ Koszty limitowane**  $\bar{\mathbf{v}}$ Nie dotycz  $\pmb{\mathrm{v}}$ Rozporządzenie Ministra Infrastruktury i R ▼ 信  $1.00$ 40 000.00 40 000.00 34 000.00 85.00 Pozostało znaków: 2000 36 172.00  $0.00$ 34 000.00 + Dodaj nowy koszt

**Część C.2.2 Pole pn.: "Wydatki kwalifikowalne po uwzględnieniu dochodu"**

# Następnie za pomocą ikony "Przejdź dalej" należy

przejść przez cały wniosek, aby zaktualizowały się pozostałe tabele finansowe

## **Część C.2.2 Pole pn.: "Wydatki kwalifikowalne po uwzględnieniu dochodu"**

• Jeżeli po przejściu, za pomocą ikony "Przejdź dalej", całego wniosku o dofinansowanie w podsumowaniu otrzymamy poniższy komunikat

C.2.2. Koszty kwalifikowane

. Błąd: Suma kosztów kwalifikowalnych po uwzględnieniu dochodu jest niezgodna pomiędzy C.2.2, a tabelą D.1.

oznacza to, iż wystąpił błąd zaokrągleń.

- W takim przypadku należy wrócić do części C.2.2 i w pierwszym wydatku kwalifikowalnym ręcznie zmienić kwotę w polu "Wydatki kwalifikowane po uwzględnieniu dochodów".
- Kwotę tą należy zmienić w taki sposób, aby wartości w tabelach C.2.5 i D.1 były identyczne.
- Po wprowadzeniu niniejszej korekty należy, za pomocą ikony "Przejdź dalej", przejść co najmniej do części D.4.a, aby zaktualizowały się wszystkie tabele finansowe.

## Część C.2.2 Pole pn.: "Wydatki kwalifikowalne po **uwzględnieniu dochodu"**

> C.2. Planowane koszty

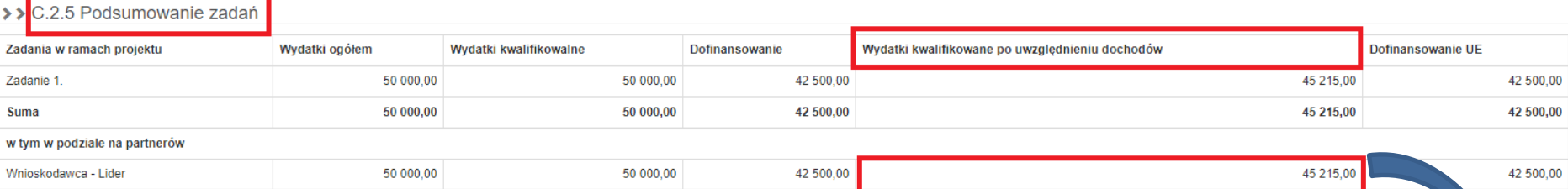

### > D.1. Potencjalne dochody operacji - Luka w finansowaniu

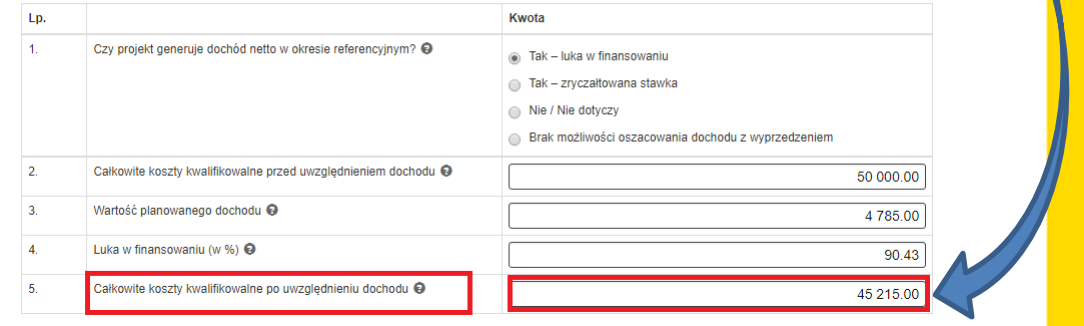

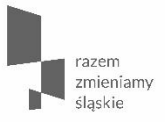

**Dofinansowanie budżetu państwa z kontraktu terytorialnego**

# **Część C.2.2 Pole pn.: "Dofinansowanie budżetu państwa z kontraktu terytorialnego"**

- Pole "Dofinansowanie budżetu państwa z kontraktu terytorialnego" pierwotnie jest zablokowane do edycji
- Jeżeli w projekcie występuje dofinansowanie z budżetu państwa z kontraktu terytorialnego należy
- przejść do części D.2 i uzupełnić pole pn.: "Budżetu państwa z kontraktu terytorialnego"
- następnie za pomocą ikony "Przejdź dalej" przejść do tabeli D.3.a i w wierszu a.4 uzupełnić pole pn.: "Budżet państwa z kontraktu terytorialnego"
- Za pomocą ikony "Wstecz" wrócić do części C.2.2 i dla wszystkich wydatków kwalifikowalnych uzupełnić pole pn: " Dofinansowanie budżetu państwa z kontraktu terytorialnego"
- Za pomocą ikony "Przejdź dalej", przejść co najmniej do części D.4.a, aby zaktualizowały się wszystkie tabele finansowe.

## **Część C.2.2 Pole pn.: "Dofinansowanie budżetu państwa z kontraktu terytorialnego"**

### > D.2. Montaż finansowy i budżet projektu

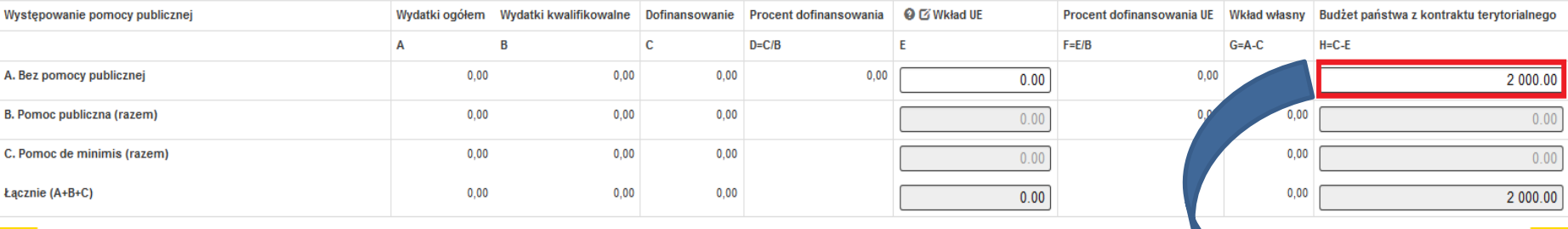

Przejdź dalej >

## **Część C.2.2 Pole pn.: "Dofinansowanie budżetu państwa z kontraktu terytorialnego"**

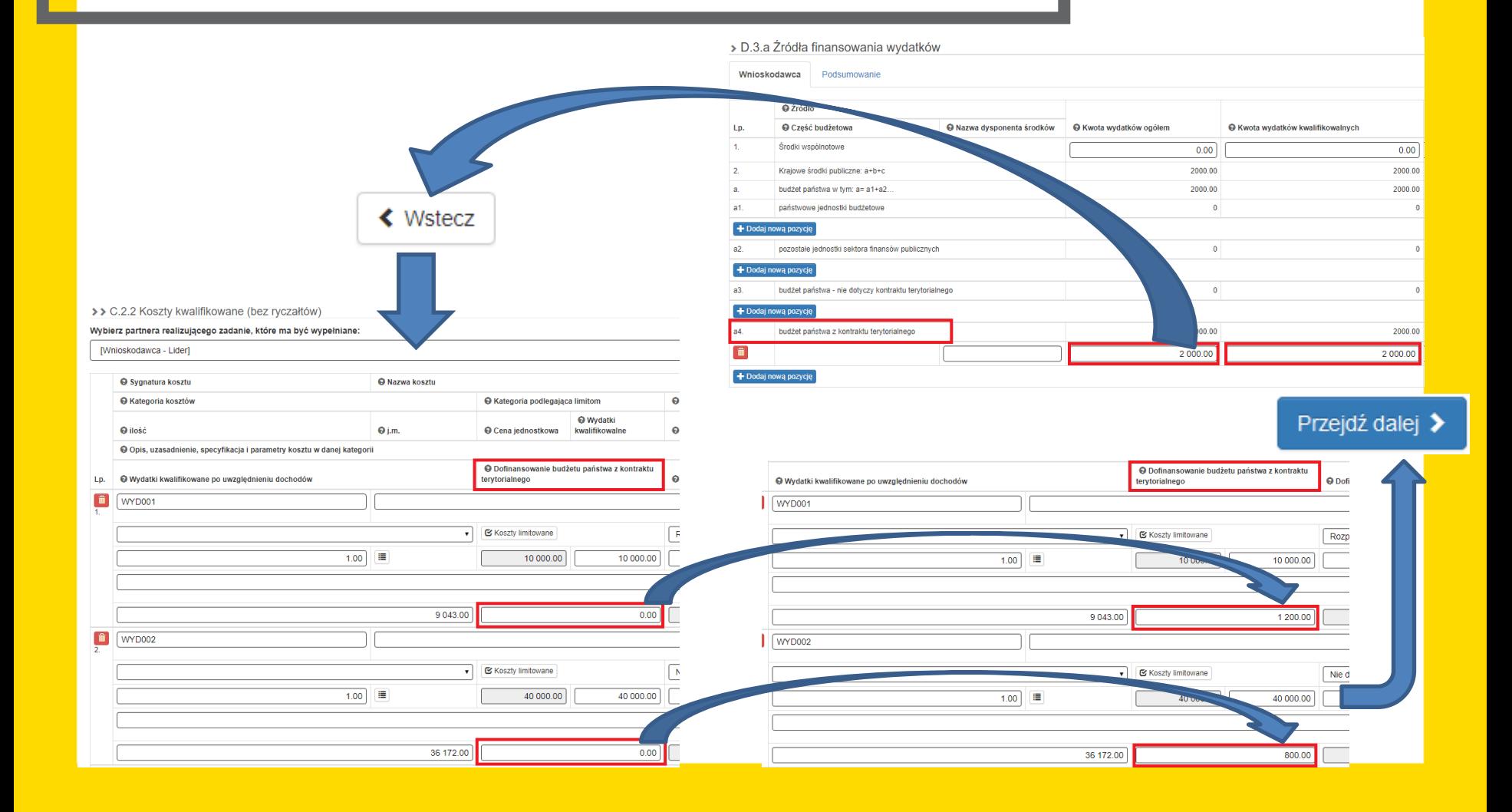

**Część D.4.a Wymagane zabezpieczenia środków [PLN] na potrzeby podpisania umowy**

### **Przed aktualizacją formularza WND:**

w tabeli D.4.a był podział na:

- Środki wspólnotowe
- i Wkład własny

**Po aktualizacji formularza WND:** w tabeli D.4.a nastąpił podział na:

- Dofinansowanie
- i Wkład własny.

Oznacza to, iż w przypadku projektów zwróconych do edycji, w których występuje budżet państwa z kontraktu terytorialnego, a które zostały złożone przed 02.01.2018r.:

należy przenieść ww. kwotę z części "Wkład własny" do części "Dofinansowanie".

# **Część D.4.a Wymagane zabezpieczenia środków [PLN] na potrzeby podpisania umowy**

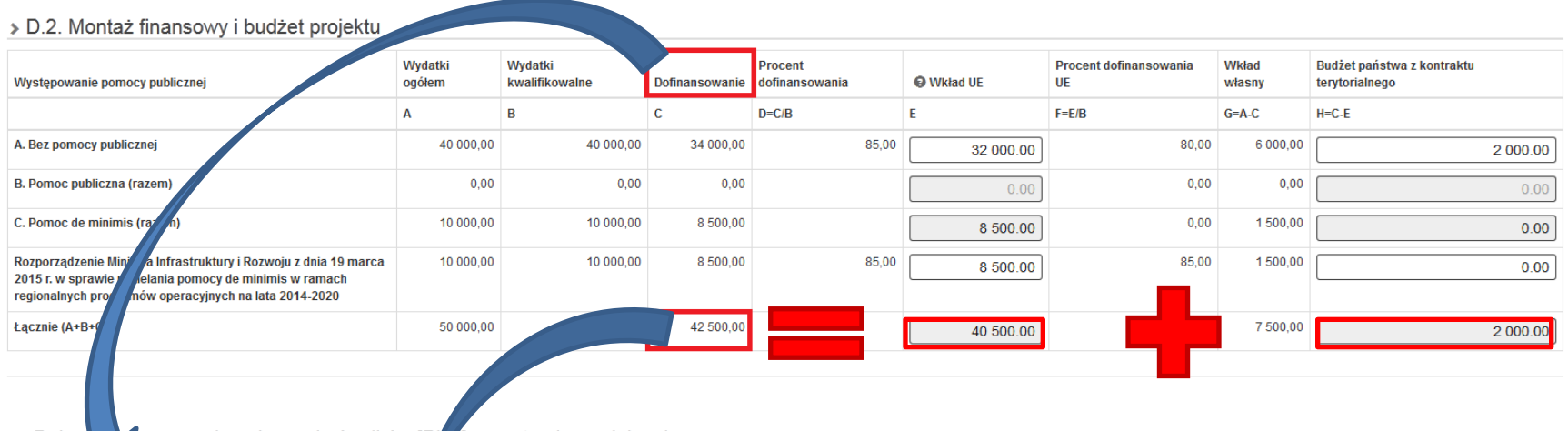

 $\rightarrow$  D.4.a

**Agane zabezpieczenie środków [P] A] na potrzeby podpisania umowy** 

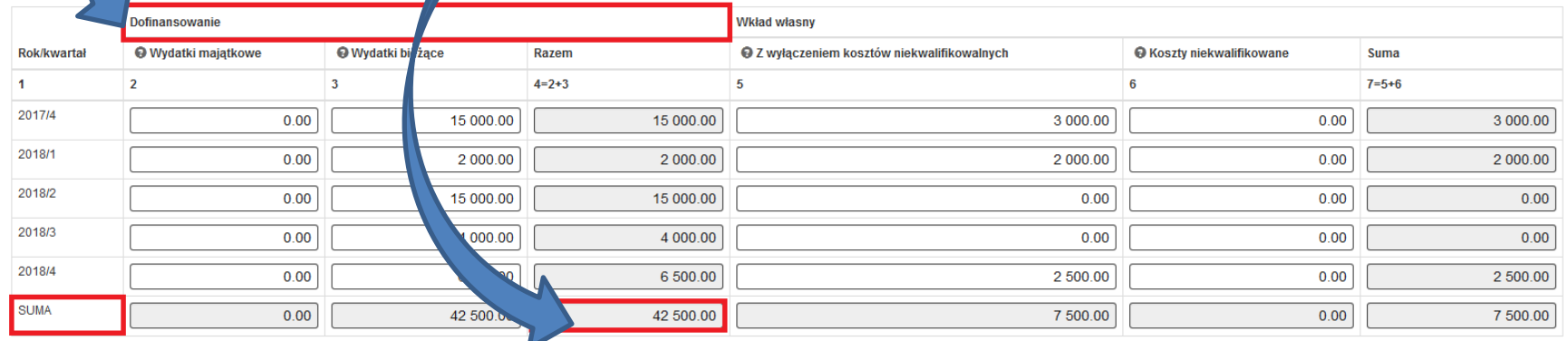

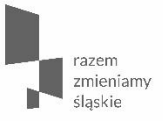

## **Wcześniejsze zmiany w formularzu WND FR**

## **Optymalizacja części C.2.2 Koszty kwalifikowalne (bez ryczałtu)**

> C.2. Planowane koszty

>> C.2.2 Koszty kwalifikowane (bez ryczałtów)

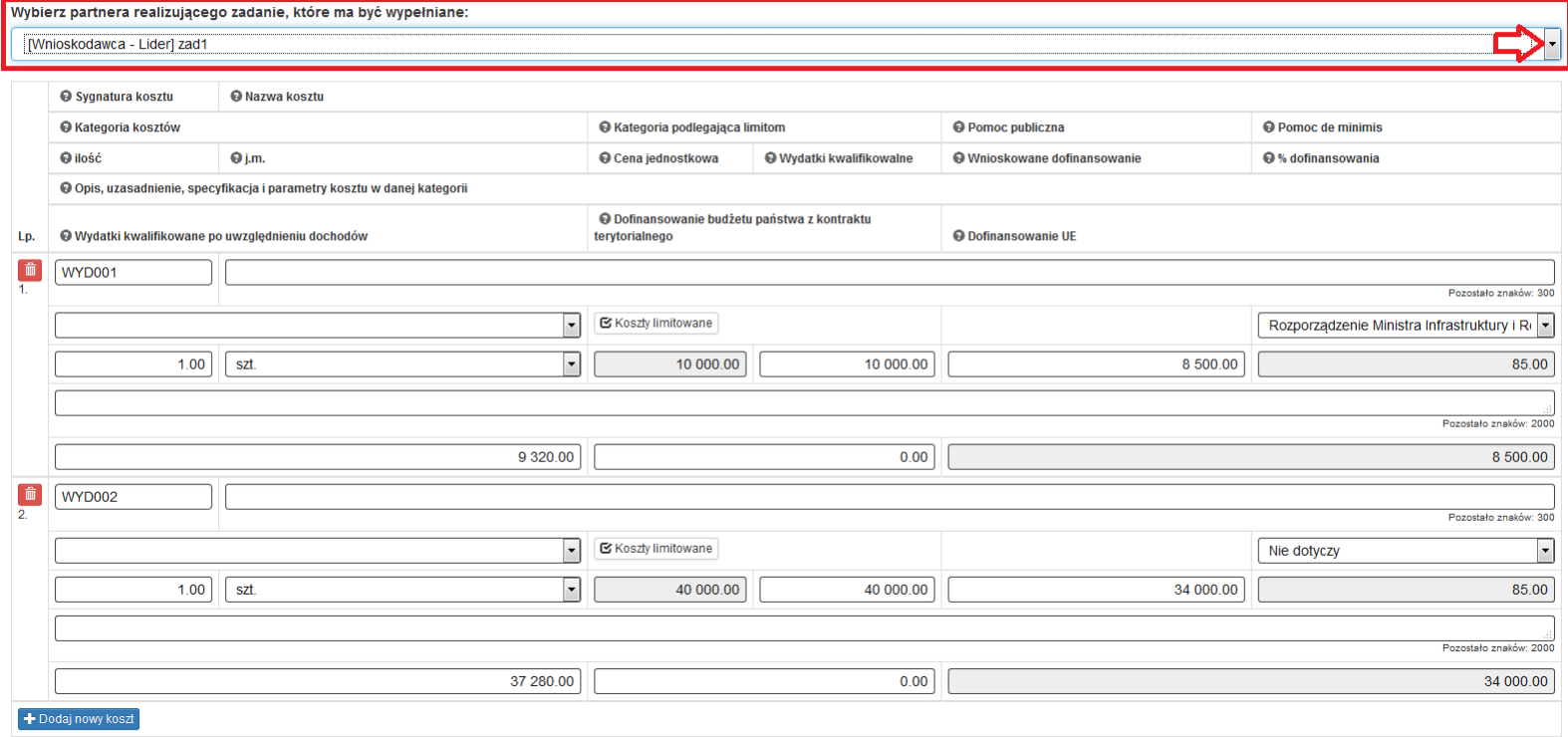

# **Optymalizacja części C.2.2 Koszty kwalifikowalne (bez ryczałtu)**

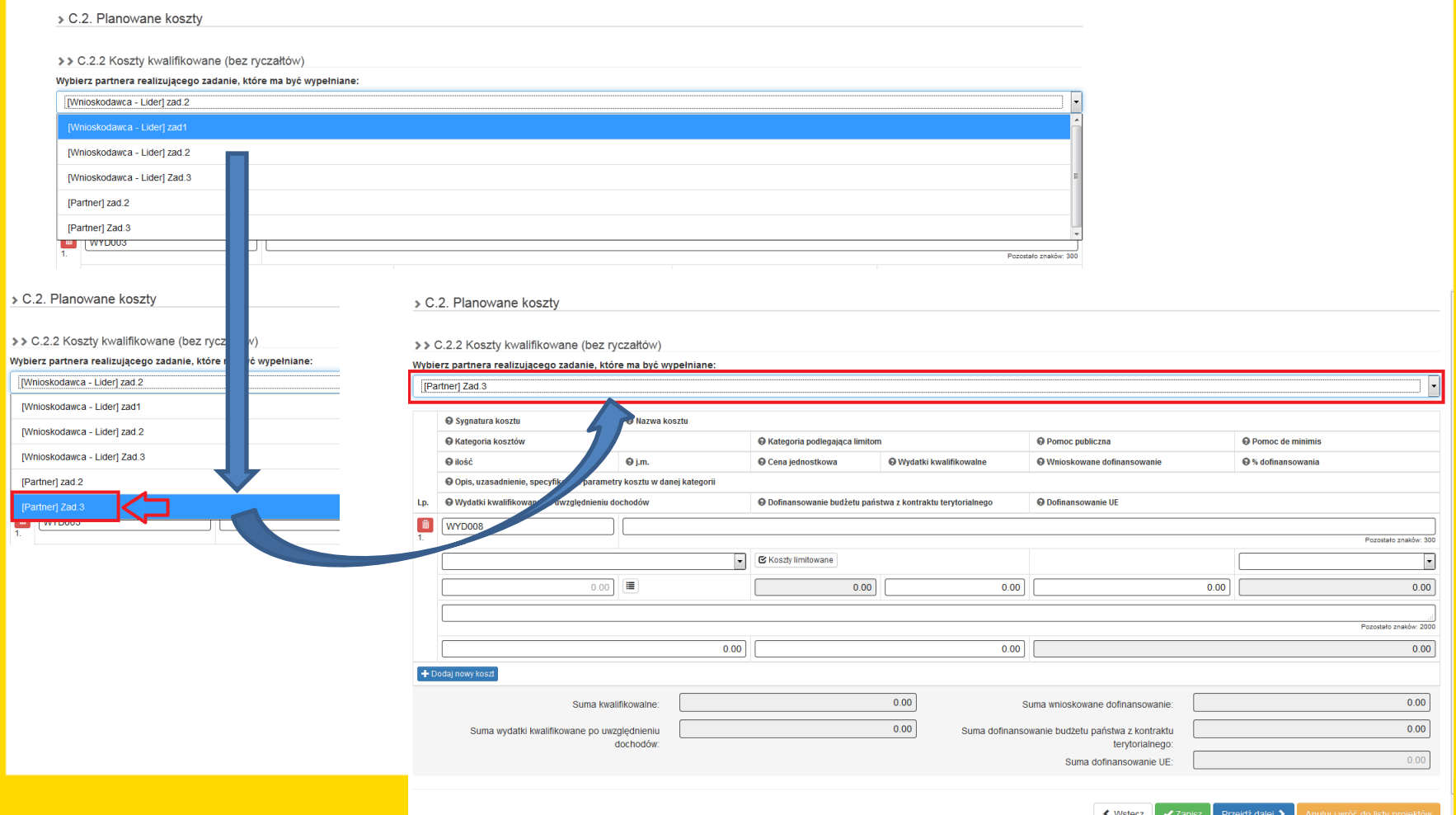

**Wniosek o dofinansowanie w ramach Europejskiego Funduszu Rozwoju Regionalnego**

W razie pytań lub wątpliwości zachęcamy do kontaktu z pracownikami Merytorycznymi Referatu Oceny Projektów w Wydziale Europejskiego Funduszu Rozwoju Regionalnego:

- Agnieszką Zych tel. 32 77 40 319, [azych@slaskie.pl](mailto:azych@slaskie.pl),
- Anną Krzywkowską tel. 32 77 40 324, [akrzywkowska@slaskie.pl](mailto:akrzywkowska@slaskie.pl),
- Sebastianem Jamrozowiczem tel. 32 77 40 324, [sjamrozowicz@slaskie.pl](mailto:sjamrozowicz@slaskie.pl),
- Dominikiem Czaplą tel. 32 77 40 302, [dczapla@slaskie.pl,](mailto:dczapla@slaskie.pl)
- Łukaszem Brzenczkiem tel. 32 77 40 323, [lbrzenczek@slaskie.pl](mailto:lbrzenczek@slaskie.pl).

 **Dziękuję za uwagę**

**Główny Punkt Informacyjny Funduszy Europejskich** ul. Dąbrowskiego 23, parter, sektor C

**Katowice** 

telefony: 32 77 40 172 / 193 / 194

e-mail: punktinformacyjny@slaskie.pl

**www.rpo.slaskie.pl**